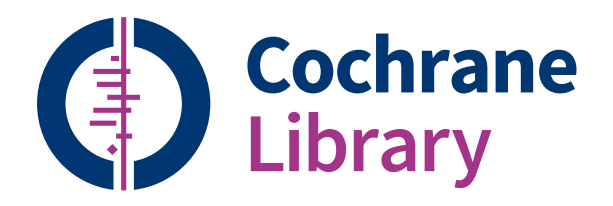

# **Reference Guide**

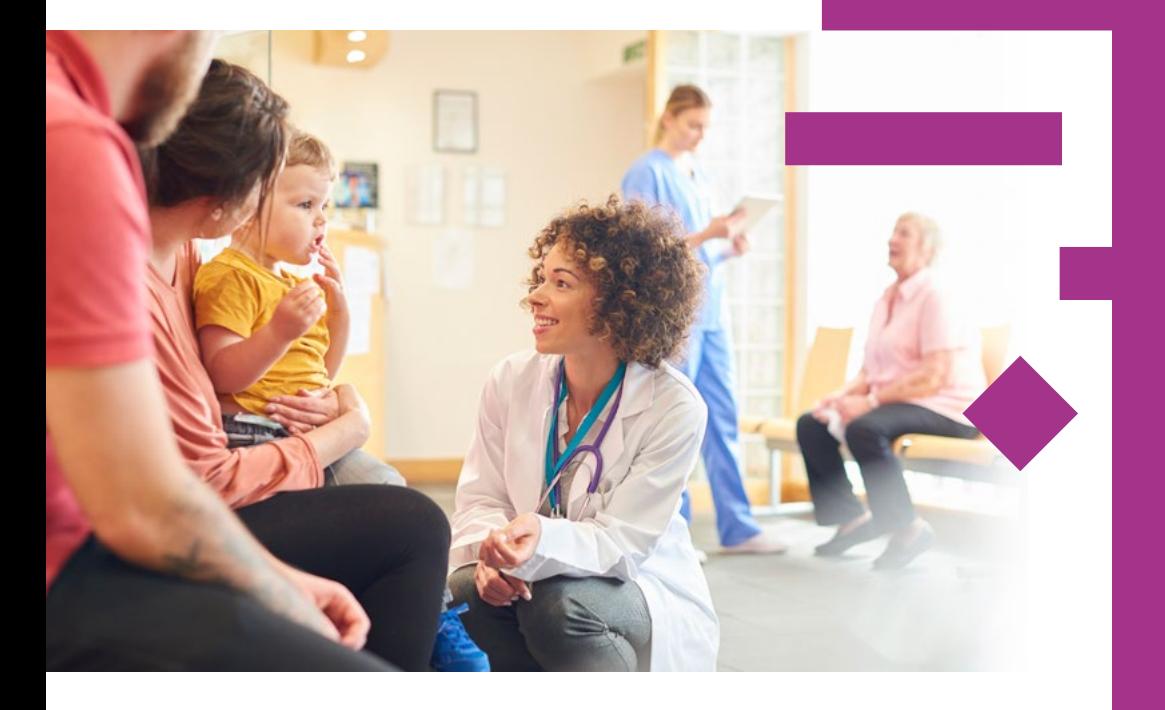

**cochranelibrary.com** 

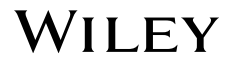

### **Ten tips for getting the most out of the Cochrane Library**

#### **1. Discover the complete Cochrane Library in Spanish**

View, search, and discover content in Spanish by selecting the 'Español' option from the dropdown menu at the top of the homepage.

#### **2. Search and read in your preferred language**

A new language filter on the search results page enables you to view Cochrane Reviews that have abstracts, summaries or other sections translated into one of 14 languages.

**3. Find Cochrane Clinical Answers**

Use the basic search to discover Cochrane Clinical Answers related to any search topic.

#### **4. Share a search**

Send a link to another user to let them run and view results of your search. Users who receive your search can send a shared link back adding their own comments and edits, or save the search.

#### **5. Access CENTRAL from the homepage**

Just click the 'Trials' link in the top navigation bar to access the Cochrane Central Register of Controlled Trials (CENTRAL).

#### **6. Easy access to commenting**

Submit and view comments on Cochrane Reviews, Protocols, and Editorials.

#### **7. See the latest Cochrane Reviews at a glance**

Use the 'Highlighted Reviews' section and the 'View Current Issue' link for a quick overview of new and updated Cochrane Reviews.

#### **8. Easily navigate across the whole collection in the Cochrane Library**

Use the search results display to view relevant records across the complete Cochrane Library, including Cochrane Reviews and Protocols, Trials, Editorials, Special Collections, Cochrane Clinical Answers, and references to other systematic reviews through Epistemonikos.

#### **9. Get e-mail alerts for your saved searches**

You can name and save your searches in the 'Advanced Search' environment. Once they are saved, click 'View searches', then select 'e-mail alert' to be notified when new articles matching your search are added to the Cochrane Library.

#### **10. Additional resources at your fingertips**

Click on 'Related content' for information about related guidelines, reviews, protocols, topics, and podcasts.

**The Cochrane Library publishes independent high-quality evidence to inform healthcare decision making.**

If you have access through a site license, or national- or regional-access licences or programs,<br>then sign in is not required for full text access. If you need to sign in, simply click the 'Sign In' then sign in is not required for full text access. If you need to sign in, simply click the 'Sign In' button and use your existing e-mail address and password. There are also options to request a new password or register on the site. Signing in provides access to saved searches and enables the ability to set search alerts.

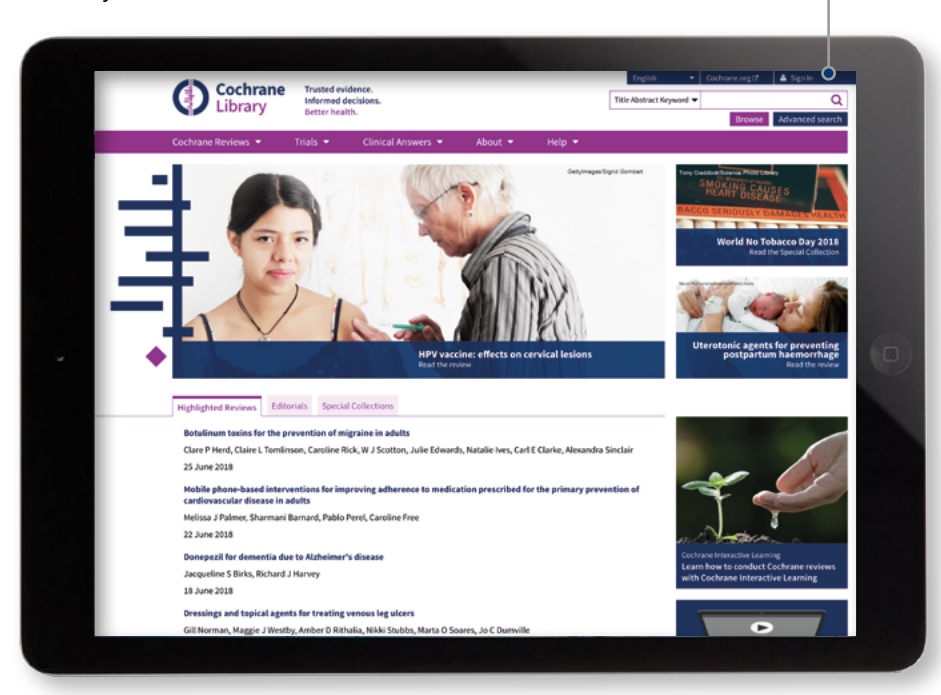

### **Institutional access to the Cochrane Library**

For institutional access, click 'Sign In', then select 'Institutional Login'. This will bring up a searchable list of institutions for you to choose from.

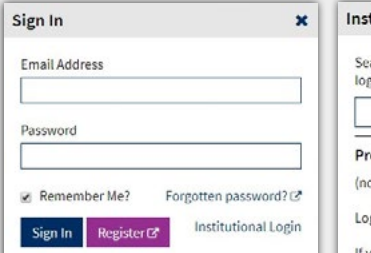

#### titutional Login  $\pmb{\times}$ earch for your institution's name below to rin via Shibboleth Go reviously accessed institutions ieno gin using OpenAthens

If you have a Wiley Online Library institutional username and password, enter them here.

You can also log in via OpenAthens or using a Wiley Online Library account.

### **Basic navigation**

There are several options to browse and search the Cochrane Library.

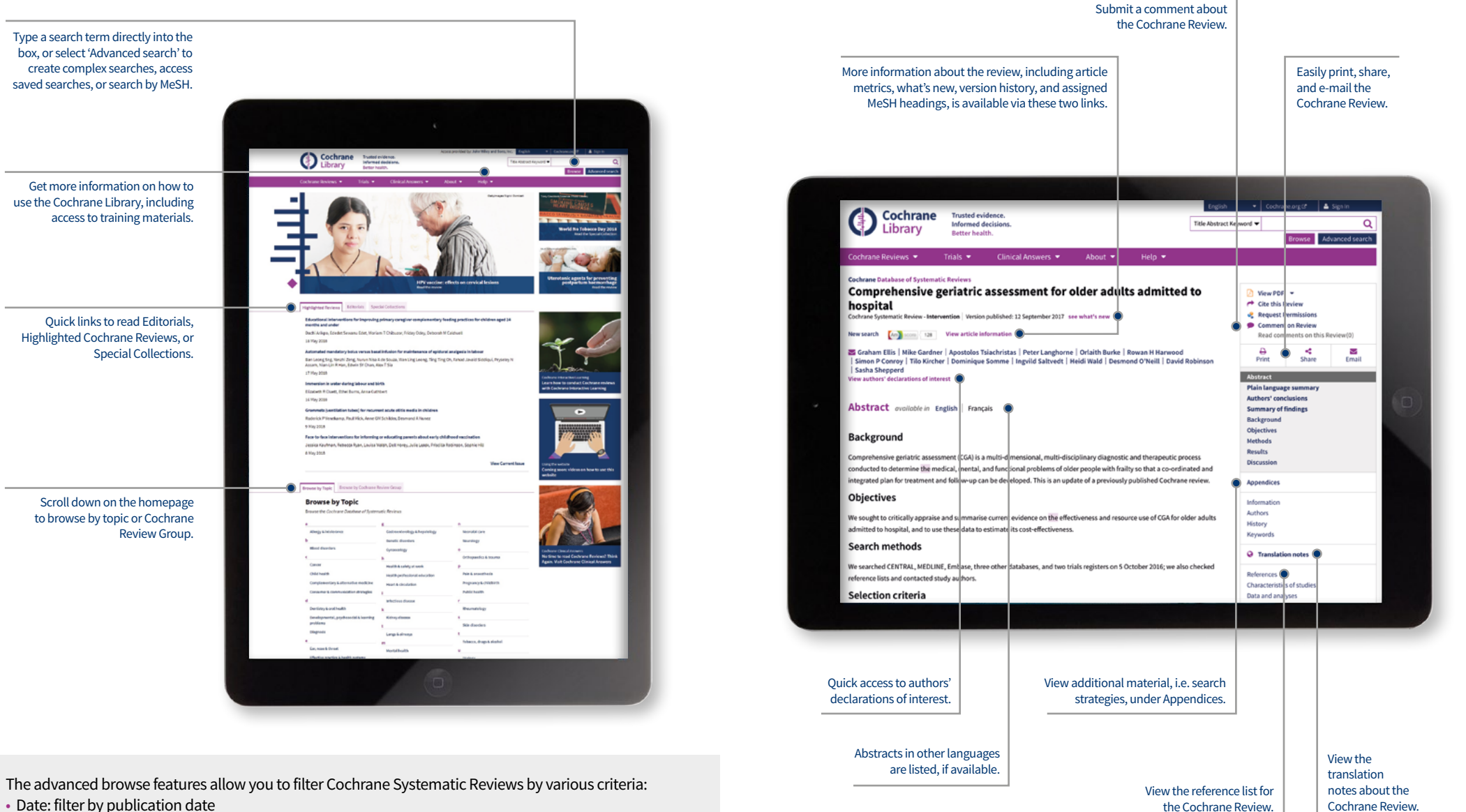

- Status: e.g. conclusions changed, new search
- Language: filter for reviews that contain sections translated into a particular language.
- Type: e.g. intervention, overview
- Topics: lists the topics relating to the search term.

### **Advanced searching**

Use more advanced tools for complex searches.

Select 'Advanced Search' to access additional tools for creating complex search strategies and to search using index terms (MeSH).

In the 'Search' tab, use the drop-down menu selection to easily limit searches to fields, such as 'Author' or 'Abstract'.

Supports common search syntax: Boolean operators (AND, OR, NOT); proximity operators (NEAR, NEXT); and truncation (\*, or ?).

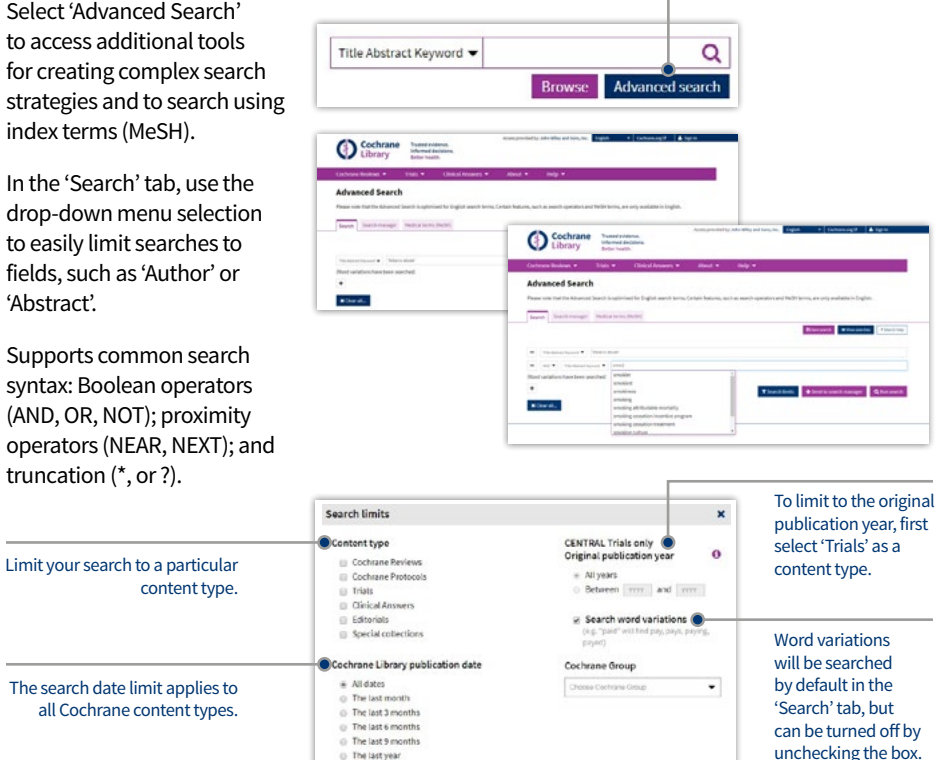

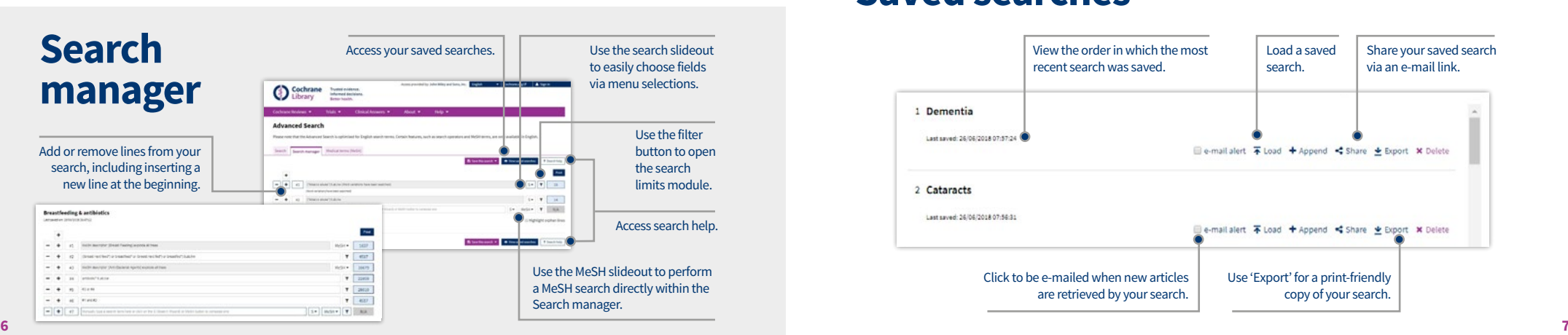

O The last 2 years

### **Search results**

Add a custom range to narrow your search period.

New tabs make it clear and easy to identify where your search results have come from.

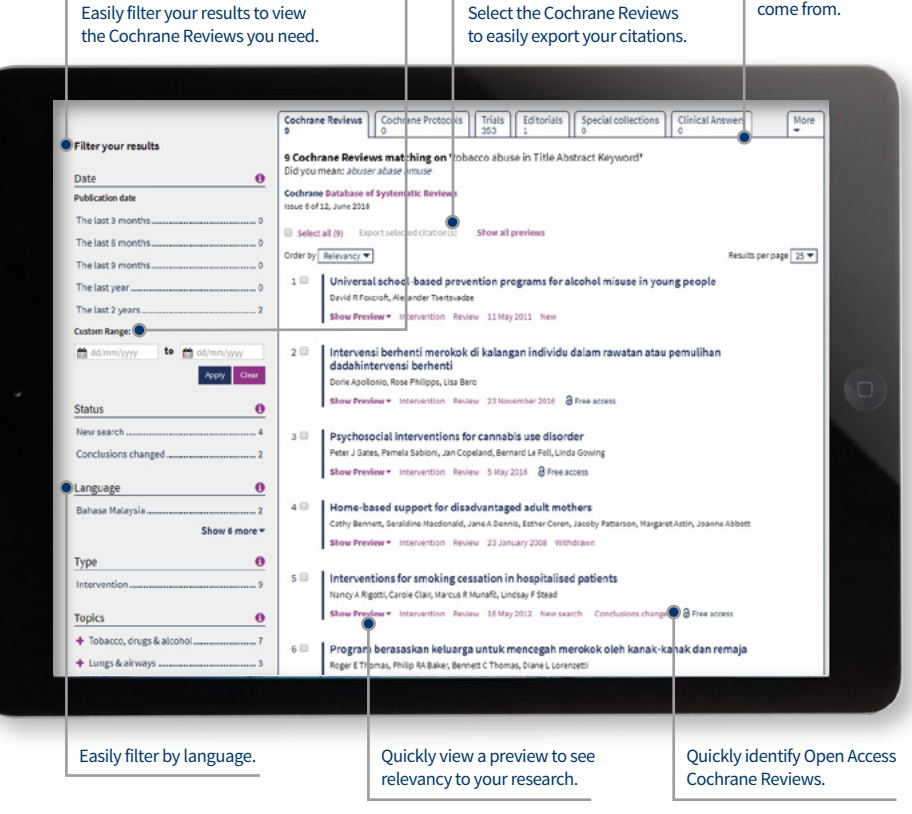

### **Saved searches**

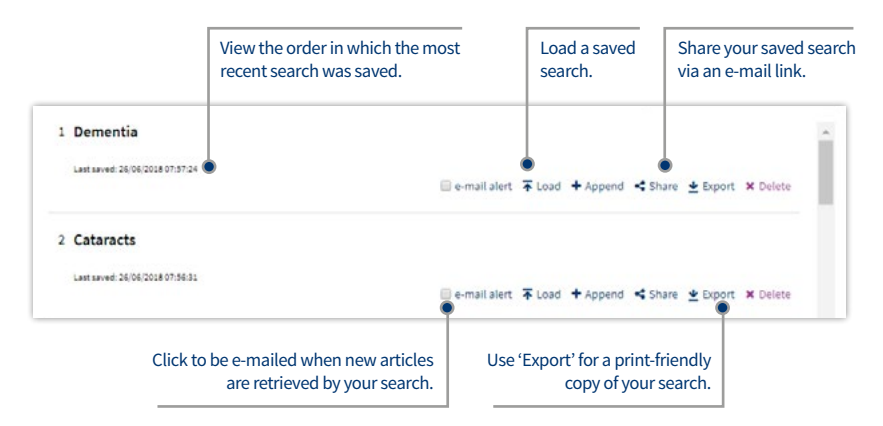

### **MeSH searching**

To reach the MeSH search page, simply click on the appropriate tab.

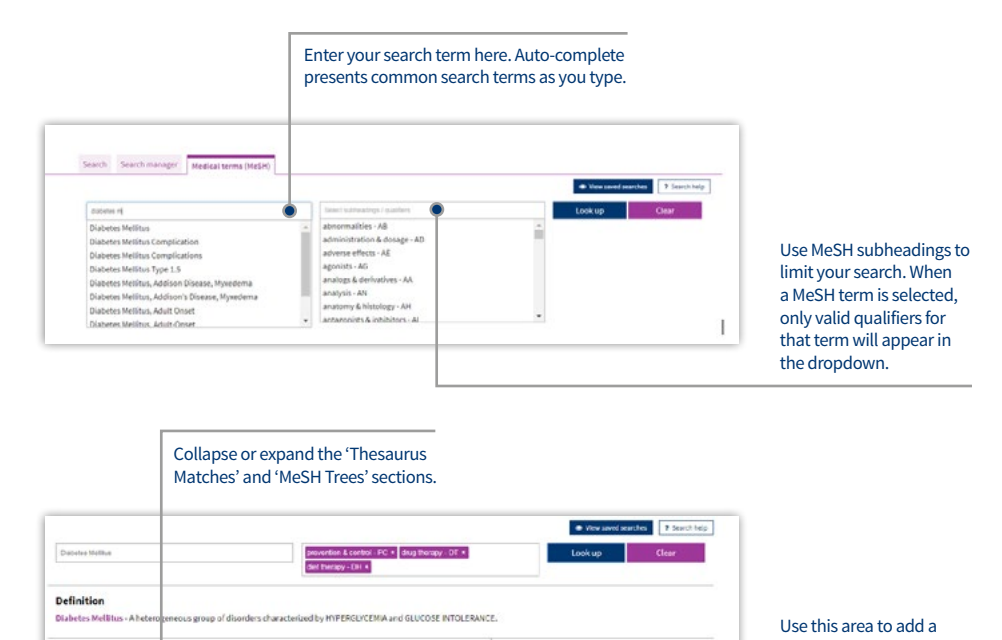

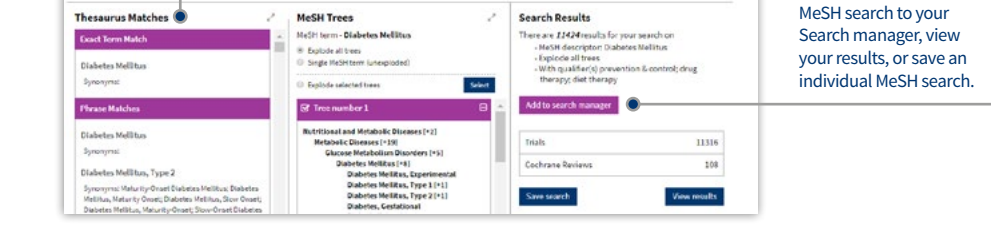

MeSH is the U.S. National Library of Medicine's controlled vocabulary used for indexing articles for MEDLINE and PubMed. MeSH terminology provides a consistent way of retrieving information that may use different terminology for the same concepts (see **www.ncbi.nlm.nih.gov/pubmed**).

Keywords drawn from the MeSH Thesaurus published by the U.S. National Library of Medicine have been attached to many records ºin the Cochrane Library.

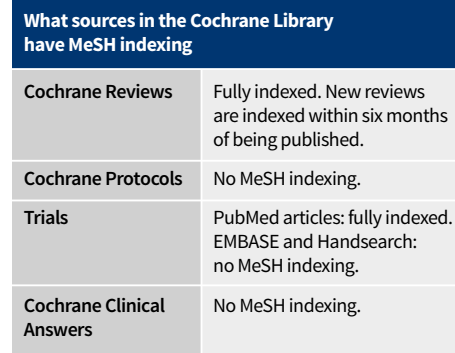

### **Search syntax**

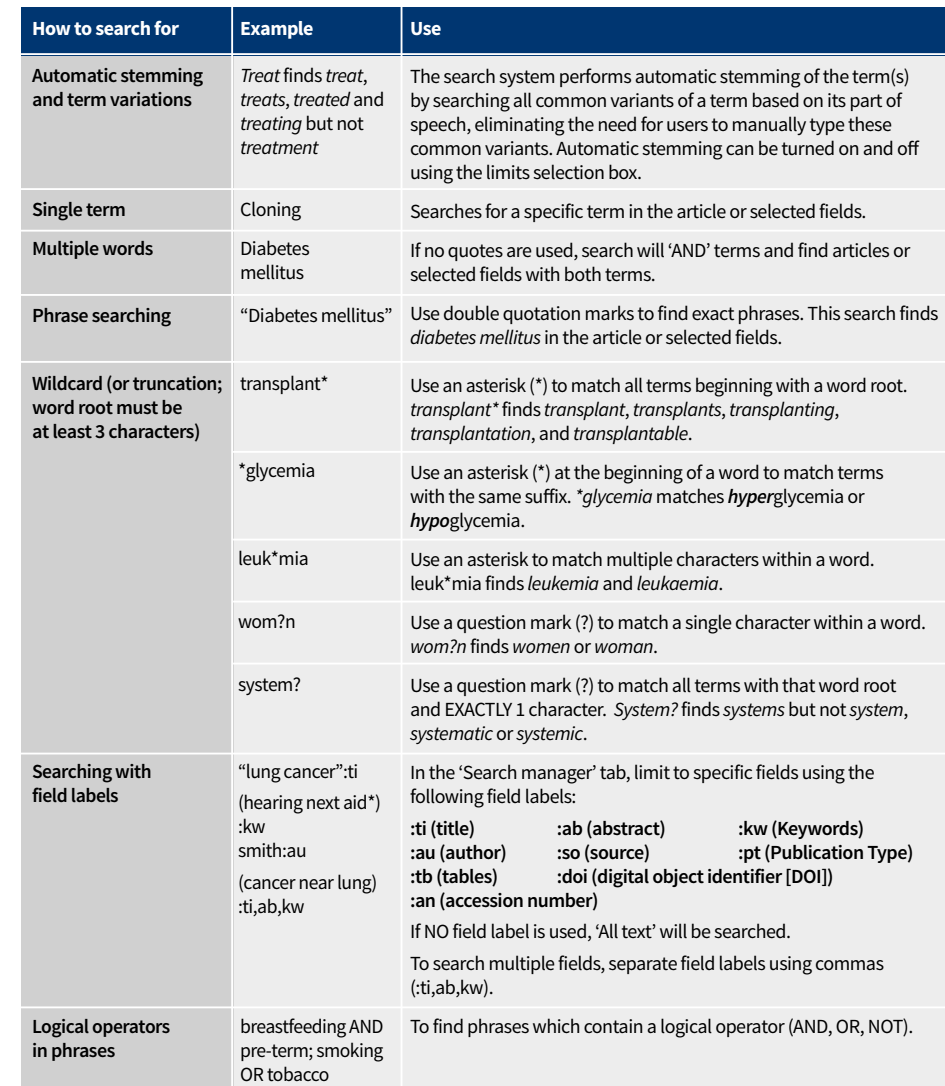

### **Support for logical (Boolean) operators**

The following operators can be used via the pull-down boxes in the search tab, or typed directly into the search boxes in either the search or 'Search manager' tabs.

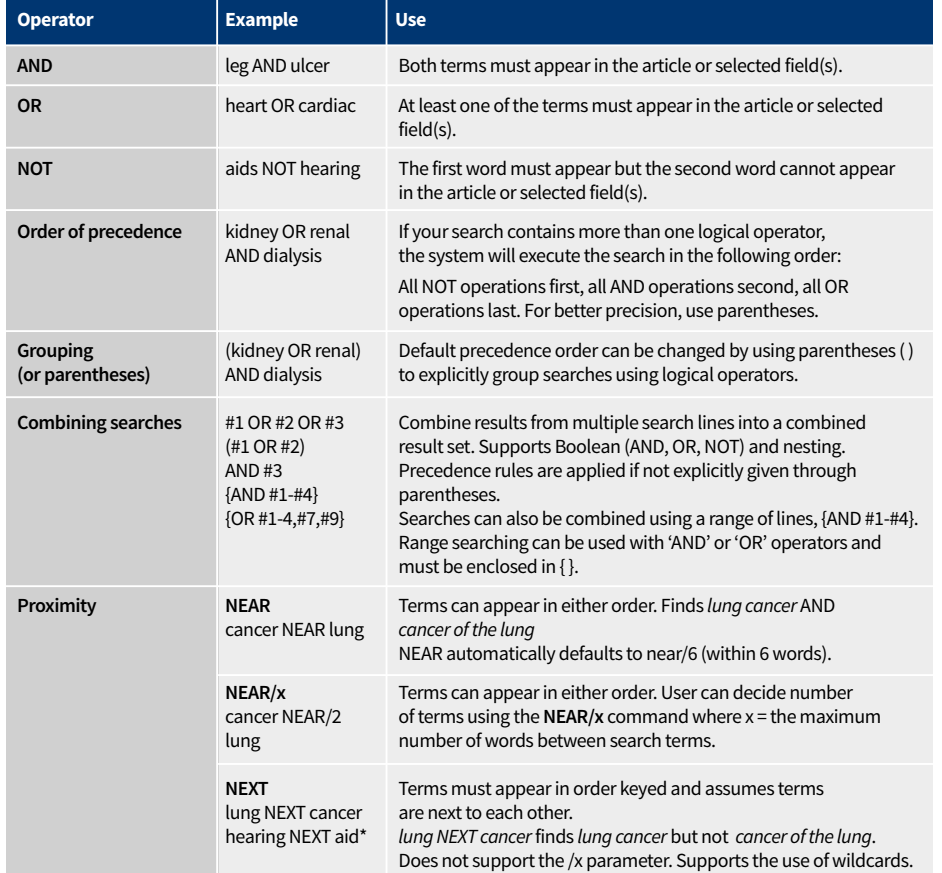

### **Entering a MeSH search directly in Search manager**

Users familiar with MeSH headings can directly enter a MeSH term using the Search manager tab. The syntax supports the searching of one or more MeSH terms, turning on and off term explosion, applying a subheading, and searching using a major concept only.

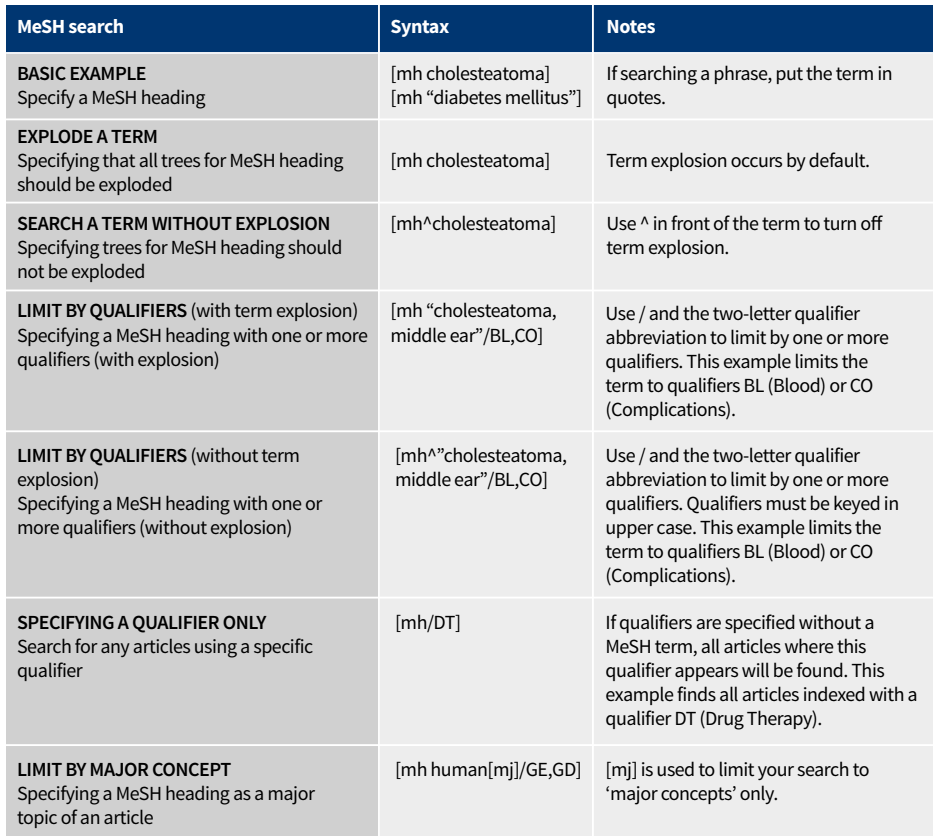

#### **In summary:**

- [mh] is used to indicate the search term/string contains a MeSH heading
- Phrases must be placed in double quotation marks, e.g. [mh "cholesteatoma, middle ear"]
- ^ can be placed before the MeSH heading to turn explosion off.

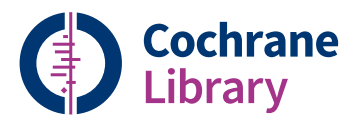

## **Order the Cochrane Library**

Contact your Account Manager at Wiley for more details on this subscription option or e-mail: **cs-cochrane@wiley.com** 

**To place your order: Phone: +44 (0)1865 476722 E-mail: cs-cochrane@wiley.com**

### **Learn more**

Available on the Cochrane Library Training Hub are live webinars and recorded sessions for easy access to training. There is also a series of quick training videos to easily help navigate around the Cochrane Library. For more information, visit the dedicated Training Hub.

**cochranelibrary.com/help/training**

Updated: July 2018

### WILEY

### **cochranelibrary.com**